# **Prior Authorization Handbook**

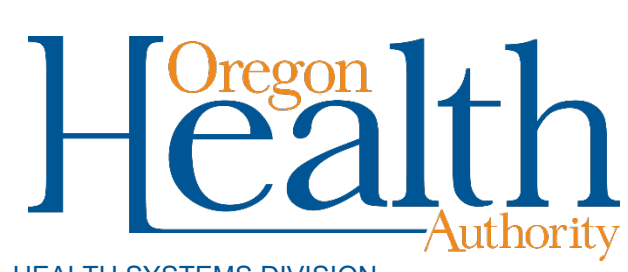

HEALTH SYSTEMS DIVISION

Instructions for submitting prior authorization requests for Oregon Health Plan providers

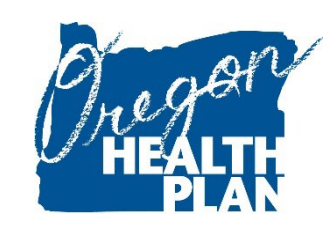

July 2020

## **Contents**

<span id="page-1-0"></span>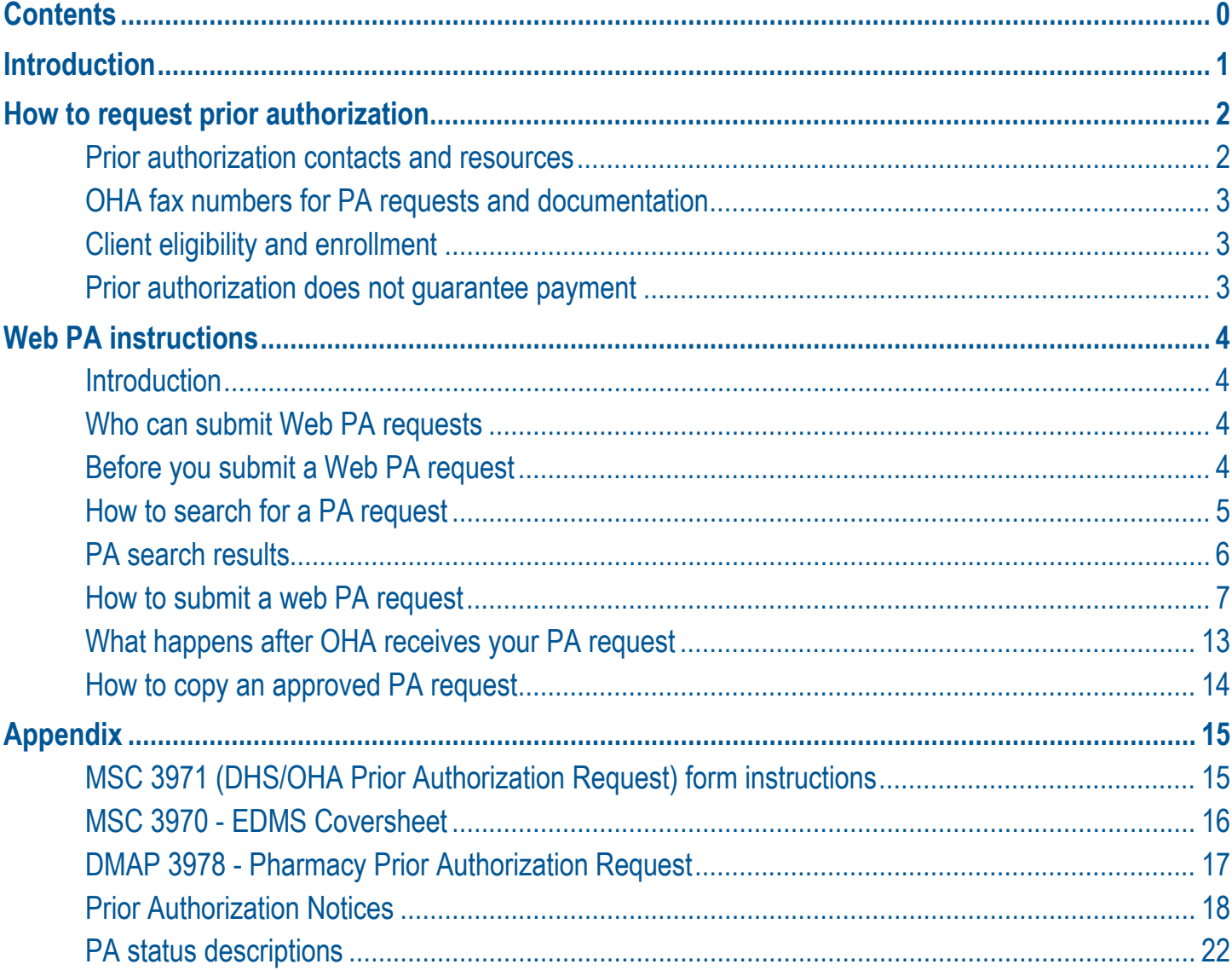

## **Introduction**

<span id="page-2-0"></span>The *Prior Authorization Handbook* is designed to help those who bill the Oregon Health Authority (OHA) for Oregon Health Plan services submit prior authorization requests correctly the first time. This will give you stepby-step instructions so that OHA can review your request more quickly.

Use this handbook with the General Rules and your provider guidelines (administrative rules and supplemental information), which contain information on services specific to your provider type that require prior authorization.

The *Prior Authorization Handbook* is designed to assist the providers who request the following types of services:\*

- $\blacksquare$  Behavioral health residential services
- **Dental Services**
- **Durable Medical Equipment**
- Home Enteral/Parenteral IV
- **Home Health Services**
- Medical review of CCO disenrollment requests for continuity of care
- **Medical-Surgical Services**
- **Pharmaceutical Services**
- **Physical Therapy**
- **Private Duty Nursing Services**
- School-Based Health Services
- Speech-Language Pathology, Audiology and Hearing Aid Services
- **Transplant Services**
- Vision Services

■ Occupational Therapy

\*This list may not include all services that require prior authorization. If in doubt, contact Provider Services at 800-336-6016 for assistance, or refer to your provider guidelines.

## **How to request prior authorization**

## <span id="page-3-1"></span><span id="page-3-0"></span>**Prior authorization contacts and resources**

For services covered by the OHP coordinated care organization (CCO) or managed care plan, contact the CCO/plan for their PA procedures.

For services covered by OHA on a fee-for-service ("open card") basis, contact the appropriate office below.

#### **Behavioral health services**

*Applied behavior analysis* KEPRO Phone: 844-658-1729 Email: [OR1915i@kepro.com](mailto:OR1915i@kepro.com) 

For authorization criteria, see the [OHP Behavioral Health provider guidelines.](http://www.oregon.gov/oha/HSD/OHP/Pages/Policy-BHS.aspx)

Required forms for applied behavior analysis are on [the KEPRO website.](https://ohpcc.kepro.com/providers/prior-authorization/resources)

*1915(i), State Plan Personal Care (PC20) and behavioral health services* Comagine Health Oregon Behavioral Health Support Program Phone: 888-416-3184 Fax: 877-575-8309 Email: [ORBHSupport@comagine.org](mailto:ORBHSupport@comagine.org)

For authorization criteria, see the [OHP Behavioral Health provider guidelines.](http://www.oregon.gov/oha/HSD/OHP/Pages/Policy-BHS.aspx)

Required forms on are [the Comagine Health website.](https://comagine.org/program/oregon-behavioral-health-support/providers)

#### **Prescriptions and oral nutritional supplements**

Oregon Pharmacy Call Center 888-202-2126

For authorization criteria for fee-for-service prescriptions, see the OHP Pharmaceutical Services provider [guidelines.](http://www.oregon.gov/oha/HSD/OHP/Pages/Policy-Pharmacy.aspx)

#### **All other services**

Provider Clinical Support Unit 800-336-6016 (option 3)

PA requirements for out of hospital birth services are in the [Out of Hospital Birth Reimbursement Guide.](https://www.oregon.gov/oha/HSD/OHP/Tools/Planned-Community-Birth-Guide.pdf)

PA requirements for medical review of CCO disenrollment requests are in the [Medical Review of CCO](http://www.oregon.gov/OHA/HSD/OHP/Tools/Requesting%20medical%20review%20of%20CCO%20disenrollment%20requests.pdf)  [Disenrollment Requests](http://www.oregon.gov/OHA/HSD/OHP/Tools/Requesting%20medical%20review%20of%20CCO%20disenrollment%20requests.pdf) fact sheet.

<span id="page-4-0"></span>For authorization criteria for all other services, view the appropriate [OHP rules and guidelines](http://www.oregon.gov/OHA/HSD/OHP/pages/policies.aspx) for the service.

#### **OHA fax numbers for PA requests and documentation**

 $* =$  Requires the EDMS Coversheet [\(MSC 3970\)](https://apps.state.or.us/Forms/Served/me3970.pdf). See Appendix for instructions.

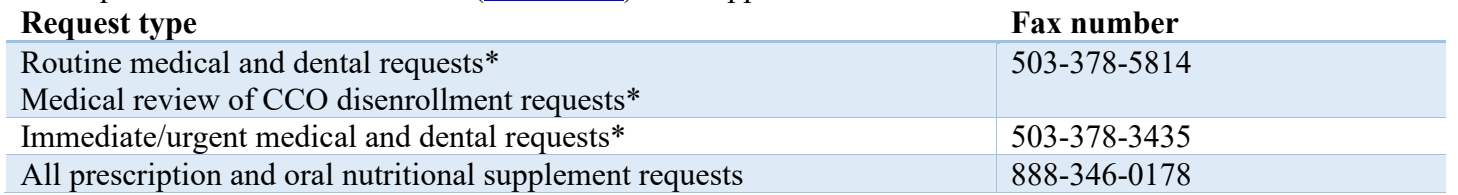

## <span id="page-4-1"></span>**Client eligibility and enrollment**

OHA will automatically deny prior authorization requests for clients who are not eligible on the date of service or enrolled with an OHP managed care plan that covers the service being requested. To avoid this, [verify client](http://www.oregon.gov/oha/hsd/ohp/pages/Eligibility-Verification.aspx) [eligibility and enrollment](http://www.oregon.gov/oha/hsd/ohp/pages/Eligibility-Verification.aspx) before requesting PA.

#### <span id="page-4-2"></span>**Prior authorization does not guarantee payment**

PA approval does not guarantee eligibility or override program guidelines and limitations. It is always the provider's responsibility to verify recipient eligibility and benefit plan coverage for each date of service.

## **Web PA instructions**

## <span id="page-5-1"></span><span id="page-5-0"></span>**Introduction**

The Prior Authorization section of the [Provider Web Portal](https://www.or-medicaid.gov/) gives providers the ability to submit online prior authorization (PA) requests to OHA. Web PA also allows providers to search, review, and track the status of their PA requests.

## <span id="page-5-2"></span>**Who can submit Web PA requests**

The Provider Web Portal is only available to enrolled OHP providers who have registered their National Provider Identifier (NPI) with OHA (if their provider type is eligible for NPI).

- If you are authorized to submit PA requests on the web, you will have *Prior Authorization Submit* and *Prior Authorization Inquiry* roles listed in the "Available Roles" section of the Clerk Maintenance screen.
- If you want staff to perform Web PA functions for your office, review their clerk roles and add the PA roles to their list of Assigned Roles.

## <span id="page-5-3"></span>**Before you submit a Web PA request**

- 1. Verify the client is eligible on the date of service for the requested services. For services covered by the client's managed care plan, request PA from the plan.
- 2. Use the Provider Web Portal's **PA** search function to see if a PA for the same client, dates of service, units and service(s) already exists. If it does, do not submit a new PA.
- 3. Verify you are signed on and acting on behalf of the correct provider. It is crucial to make sure you are logged on under the correct provider number because this is the only provider who will be able to see the PA on the Provider Web Portal.
- 4. You must complete and submit the PA request to save the data entered. Partially completed PA request data cannot be saved.
- 5. The session will end after 20 minutes of inactivity. Any work or changes that have not been submitted will be lost.

## <span id="page-6-0"></span>**How to search for a PA request**

Select "Search" from the Prior Authorization menu. The following screen will appear:

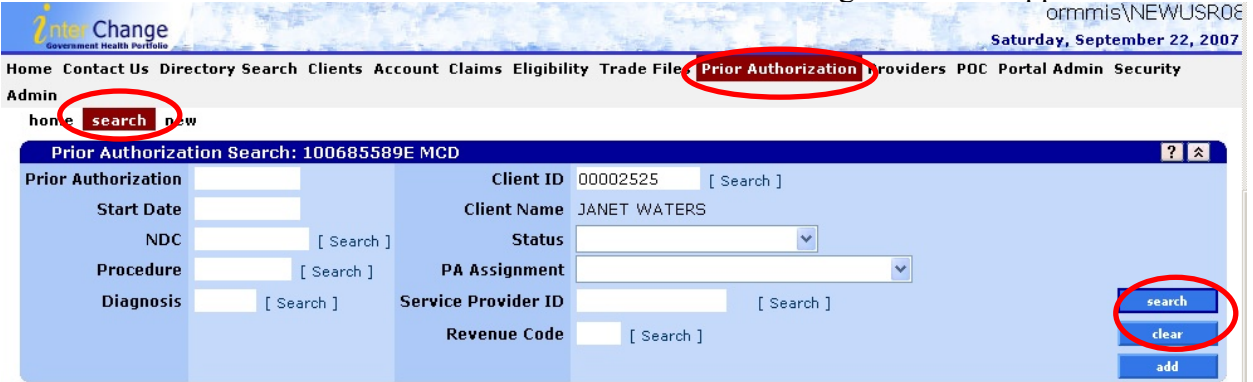

The PA search screen allows you to search prior authorization requests to determine if a PA already exists or to determine the status of a PA.

#### **Field descriptions**

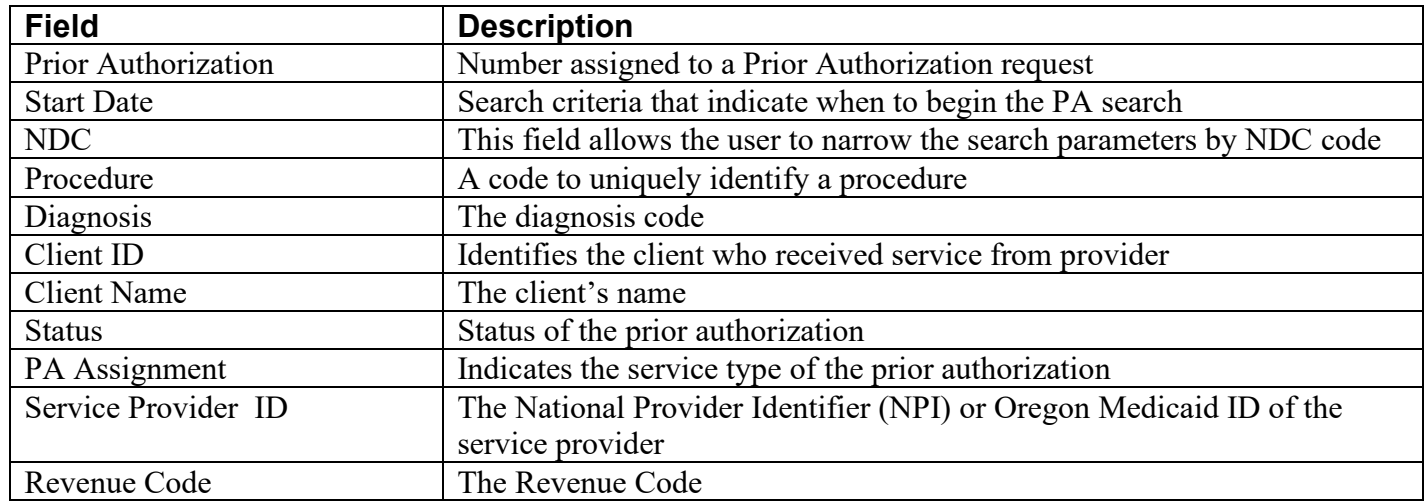

#### **To conduct a PA search**

You must enter at least one of the following: Client ID, Prior Authorization Number, Diagnosis, Service Provider, or service code (*e.g.,* Procedure, NDC, or Revenue Code).

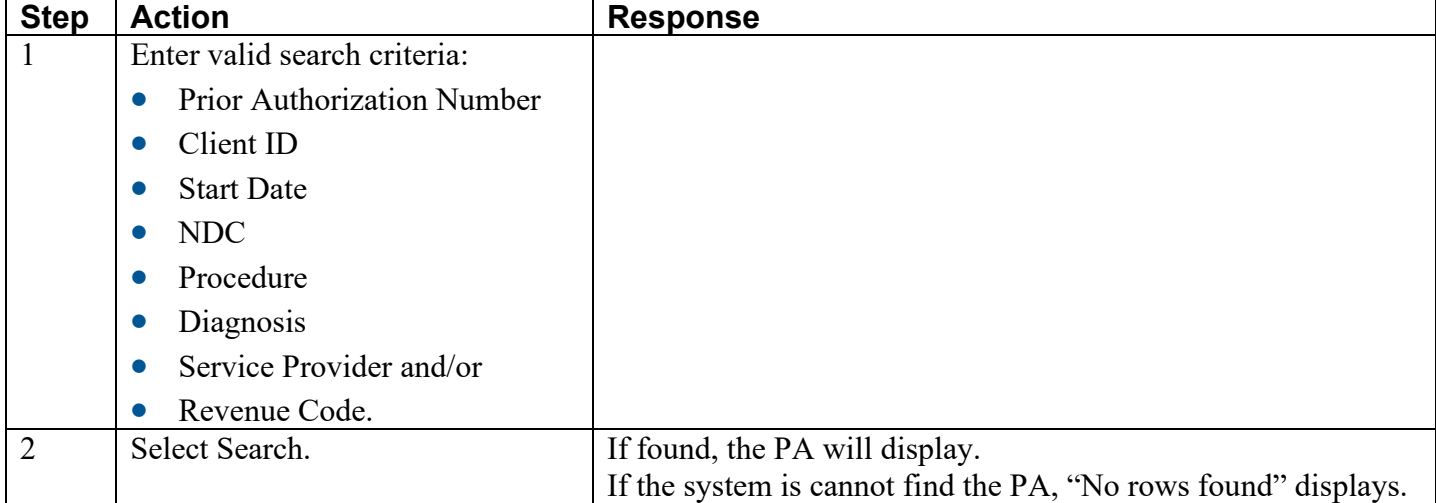

## <span id="page-7-0"></span>**PA search results**

PA search results are listed in rows. Each row contains summary information about the PA and shows the PA status. If multiple results display, click a specific row to view the entire PA.

- PA status may be Approved, Pending, Denied, Withdrawn, Informational or Evaluation.
- "Approved" requests will have the authorized Effective and End Dates, Authorized Units and/or Dollars listed when you view the entire PA.

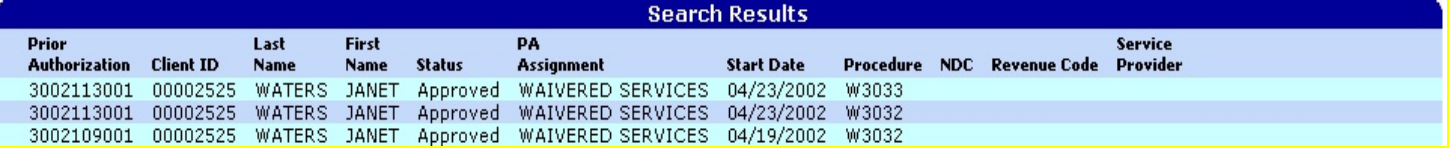

#### **Field descriptions**

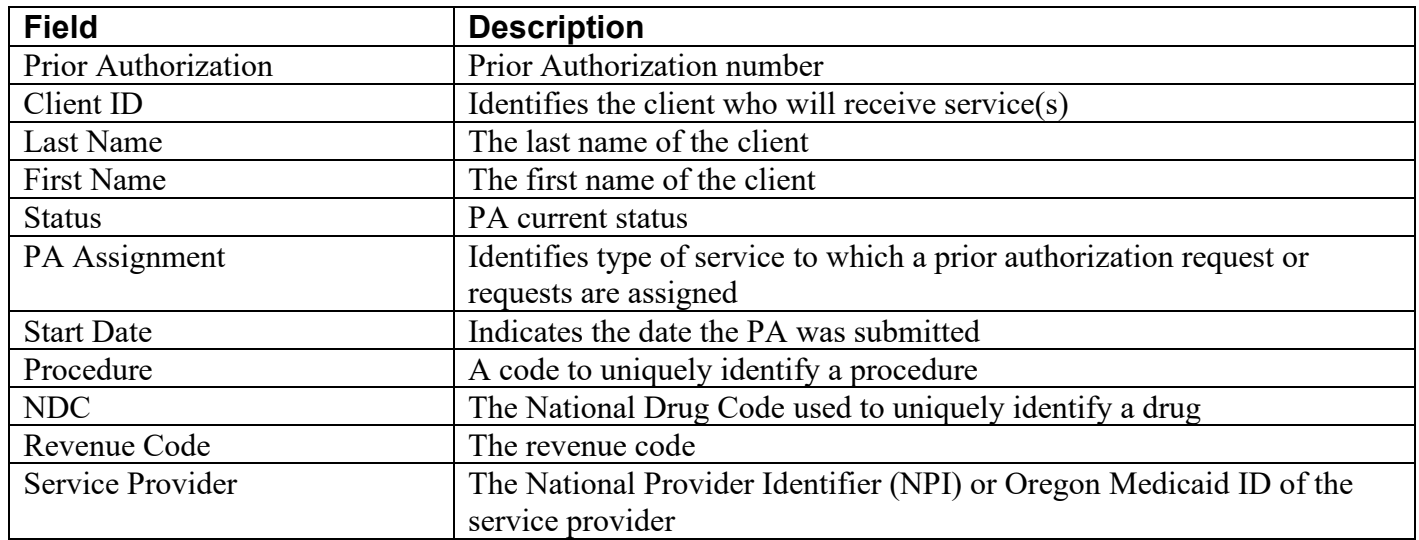

## **To view PA search results**

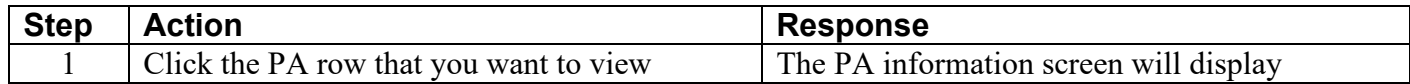

#### <span id="page-8-0"></span>**Step 1: Enter base information**

Select "New" from the Prior Authorization menu. The following screen will appear:

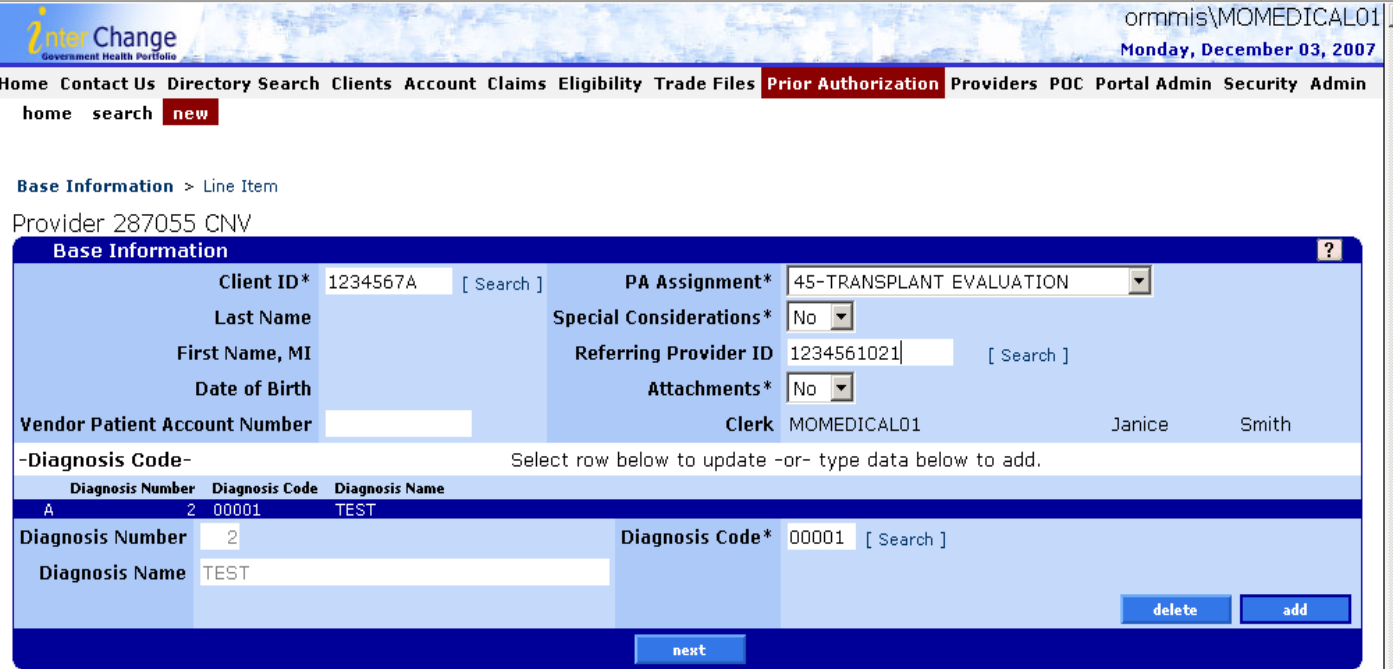

This screen (1 of 3) allows you to enter PA base information. It is the first screen of the PA request process.

#### *Field descriptions*

Shaded boxes are required to process your PA request.

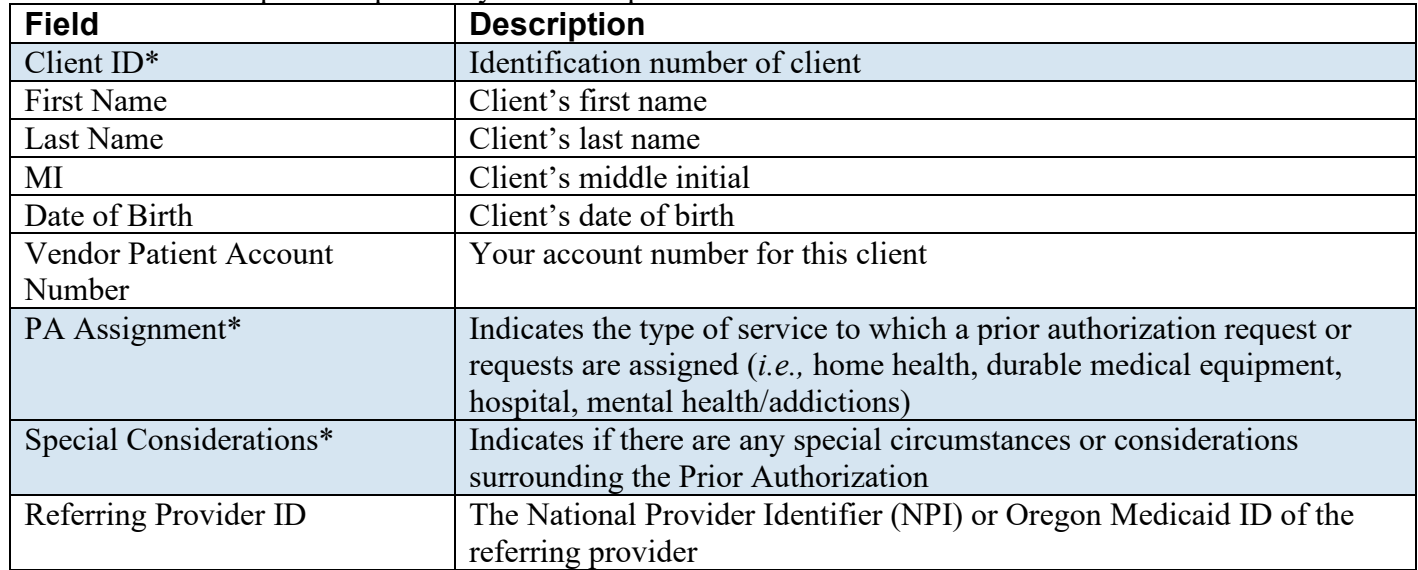

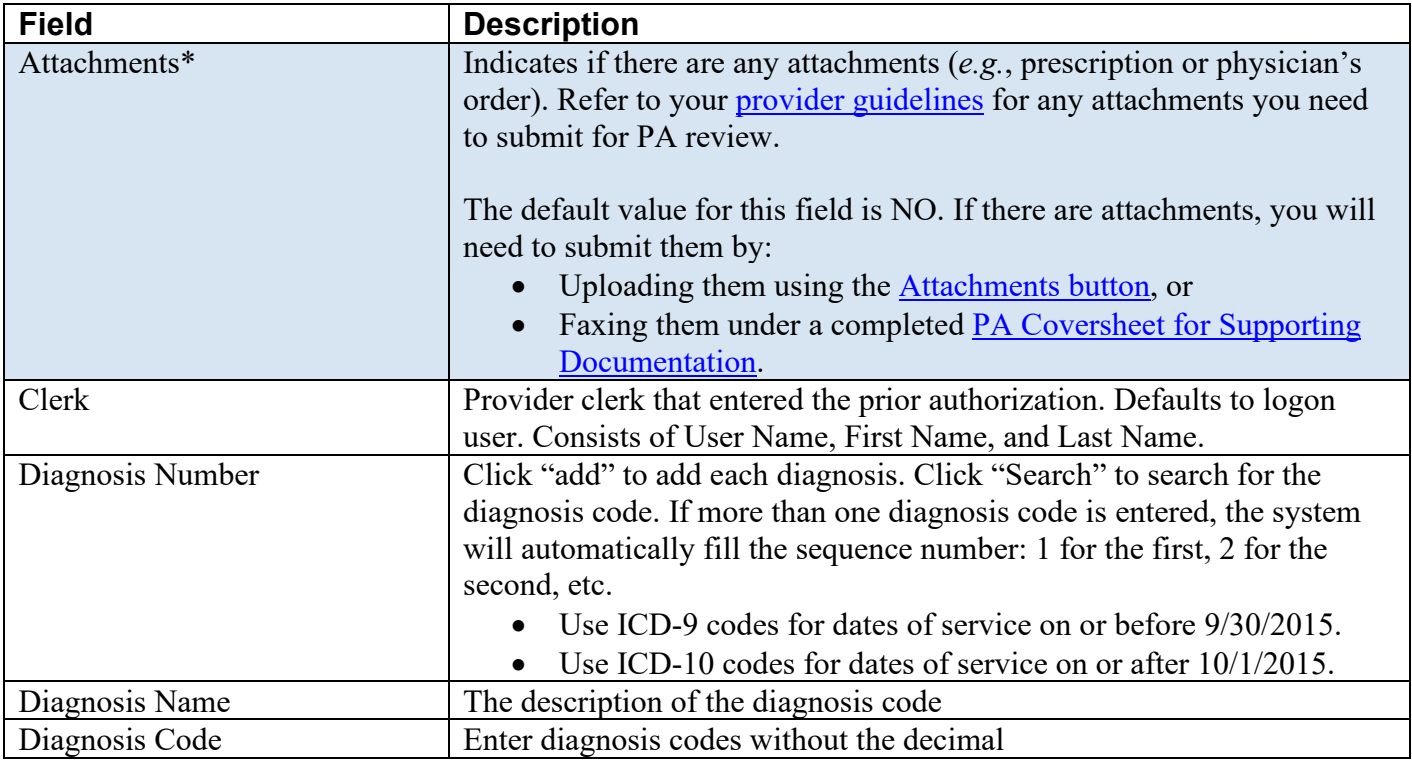

**Note:** To submit a pharmacy PA, select 'Pharmacy' from the PA Assignment drop-down list. Then on the next screen, select NDC Code from the Service Type Code drop-down list, fill in the NDC field and the NDC Lock field.

#### *To add base information*

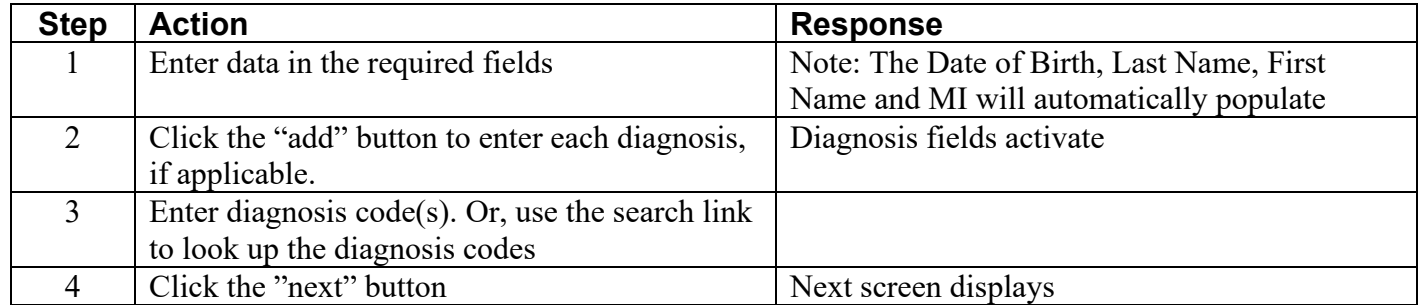

#### *To update base information*

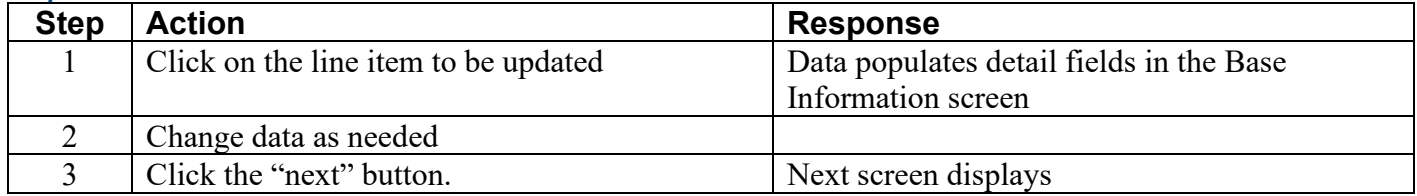

## **Step 2: Enter PA line items**

This screen allows you to enter multiple line items. You must enter a Service Type Code to indicate the type of code (*e.g.,* procedure code, Revenue Code, or National Drug Code) you are requesting PA for.

If you are requesting more than one specific code, then enter a line item for each code. Enter information for the first line item on the screen. To add more lines, click the "add" button.

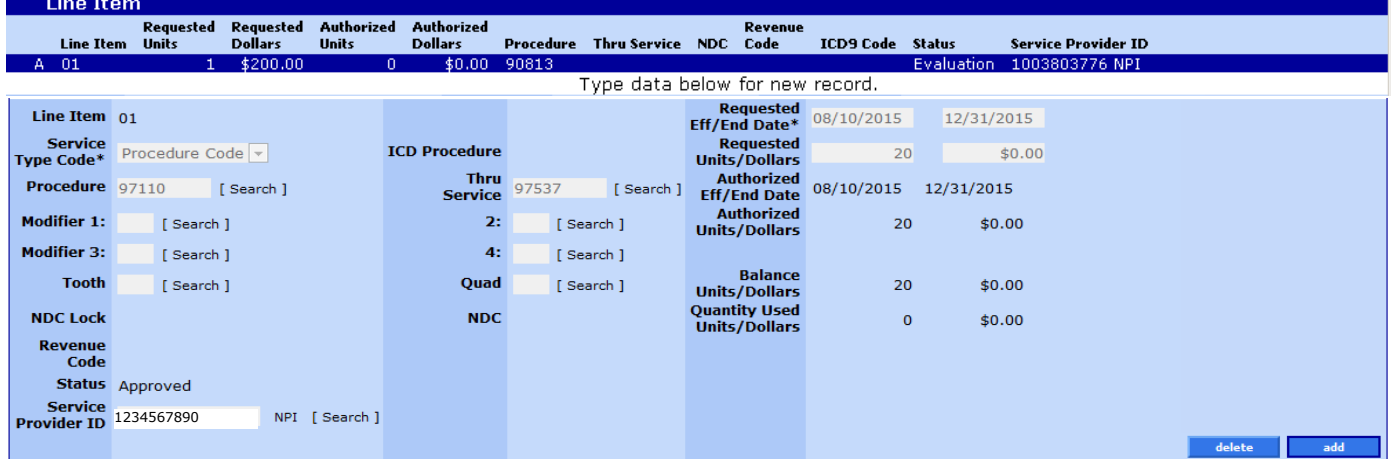

#### *Field descriptions*

Shaded fields are required to process your PA request, if applicable.

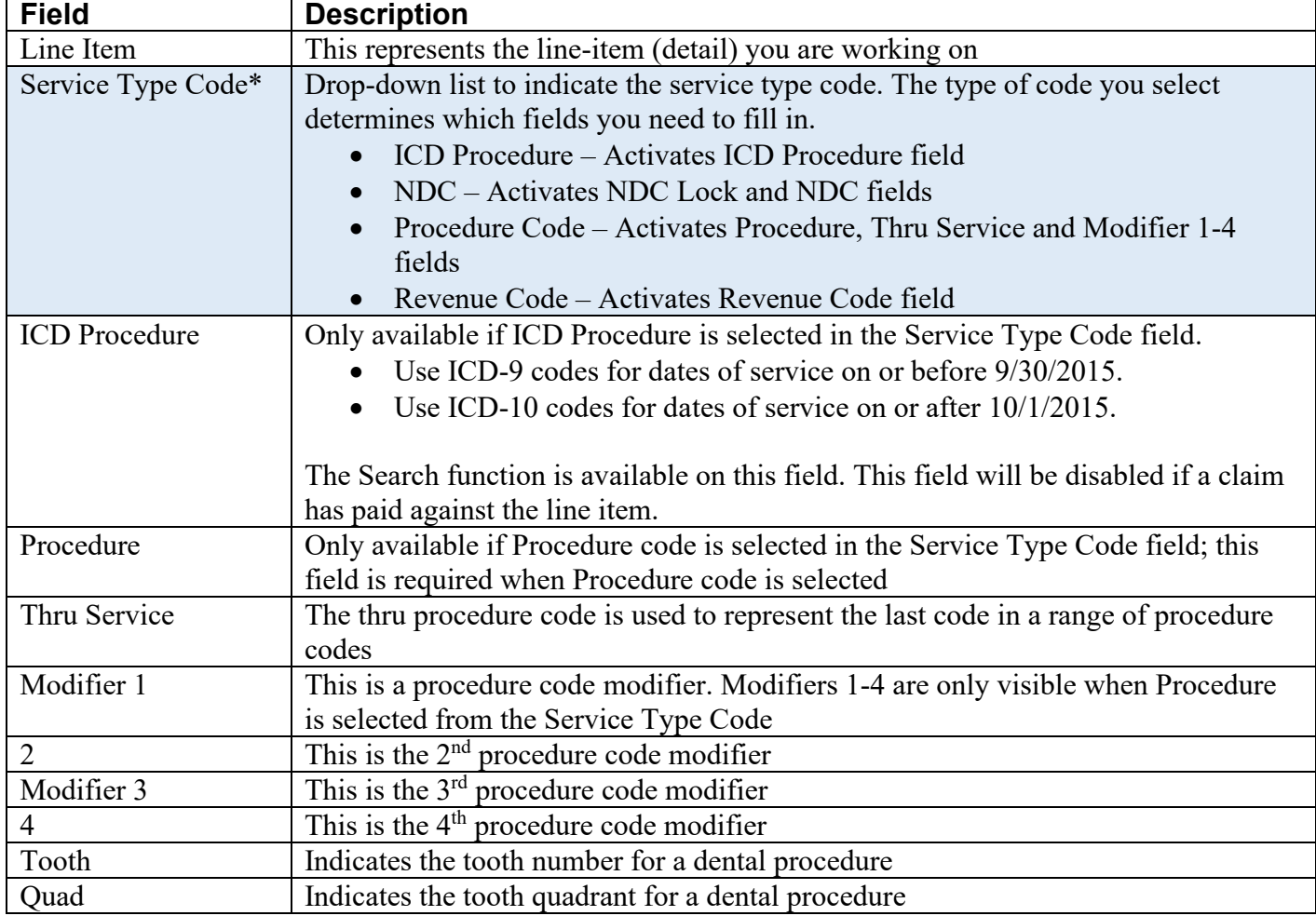

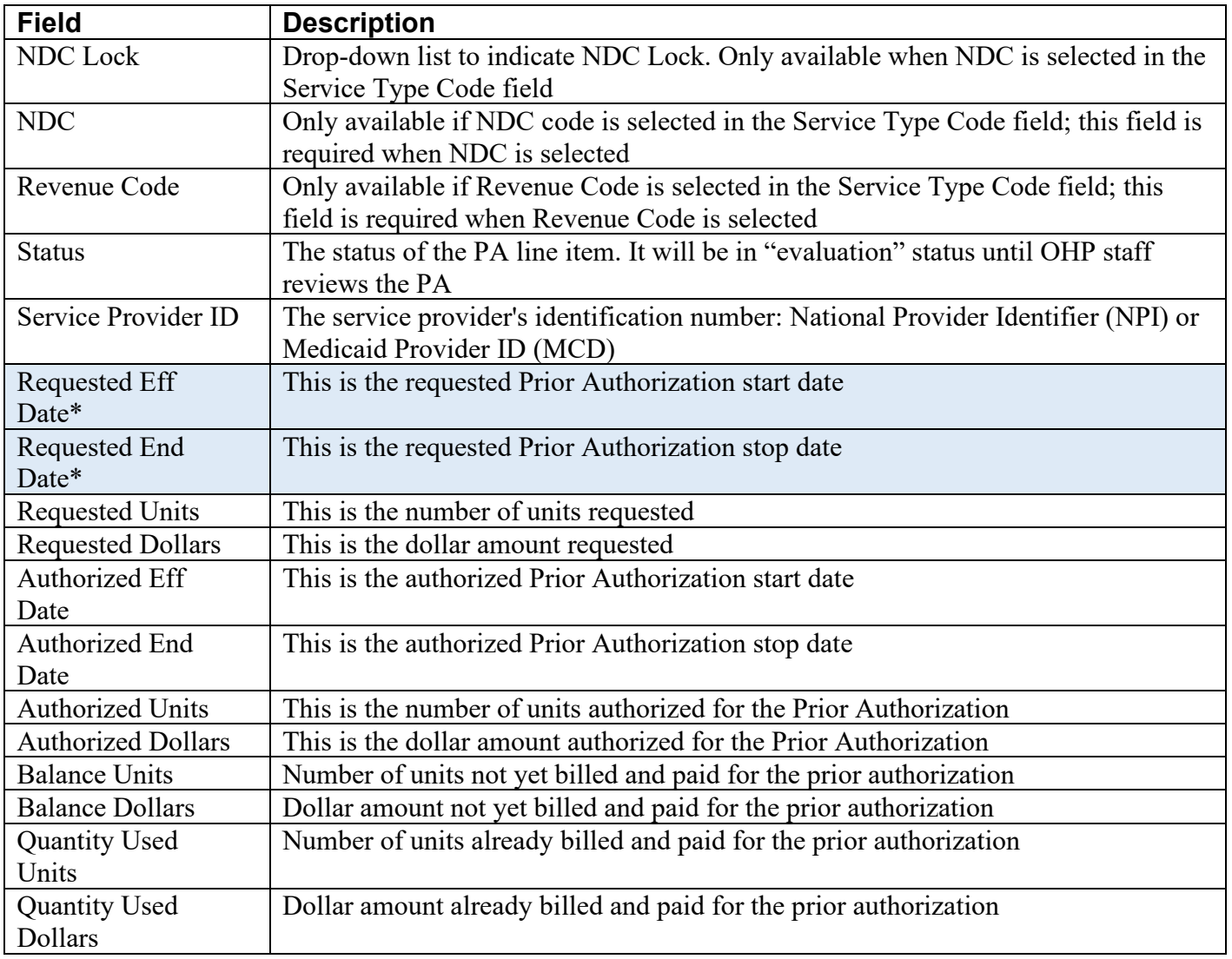

## *To add a line item*

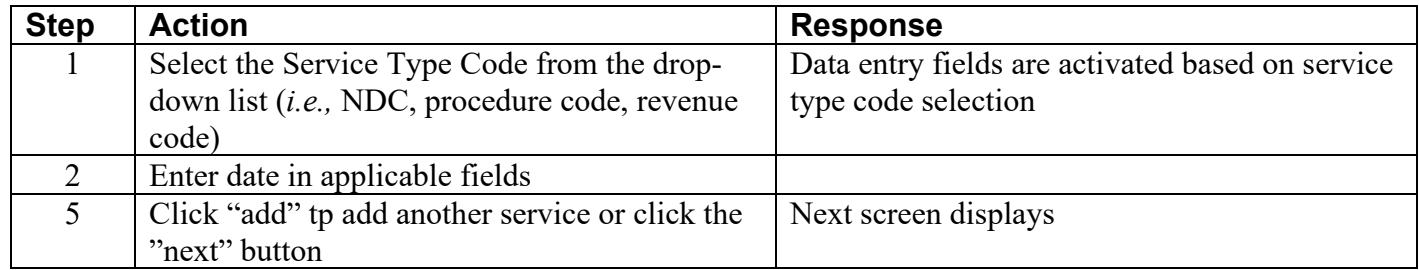

## *To update a line item*

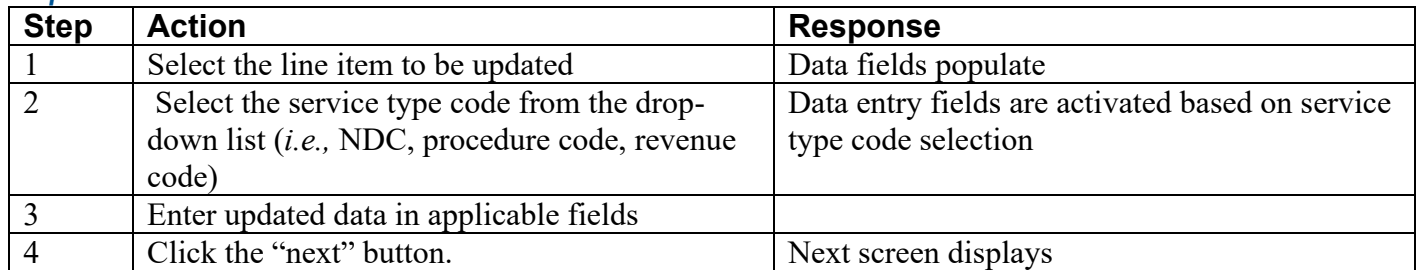

#### **Step 3: Enter PA notes**

This screen allows you to add notes for consideration when reviewing your PA request. You can add a line for each note. Each note can contain 4,000 characters.

- **For Immediate (24-hour) or Urgent (72-hour) processing,** please add a note stating whether the request is immediate or urgent, and why. Always do this for requests that need faster processing.
- [Attach documentation](#page-13-0) to support the request.

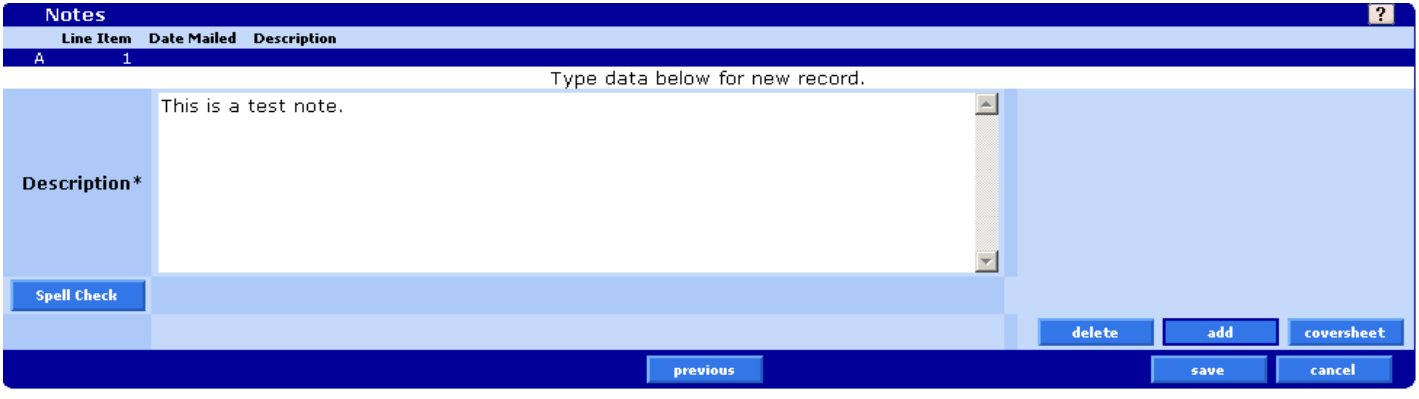

#### *Field descriptions*

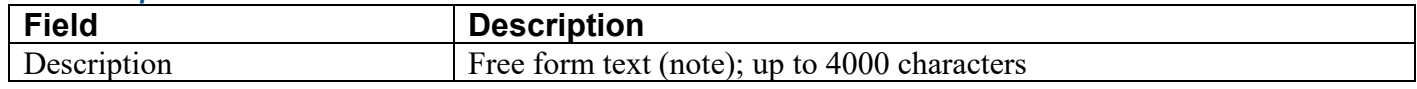

#### *To add notes*

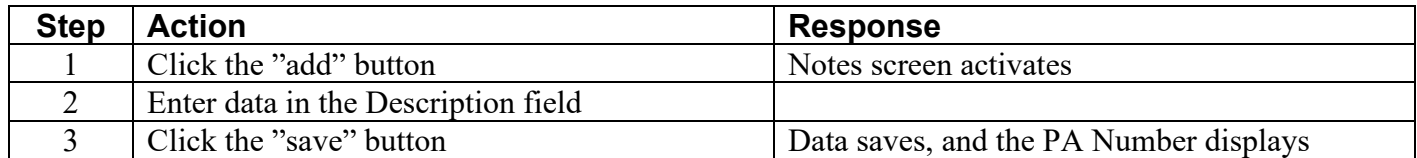

#### *To delete notes*

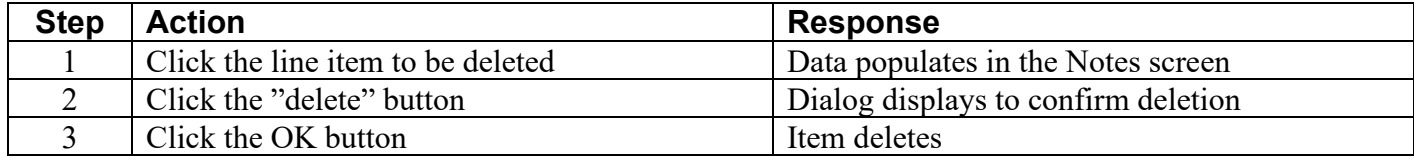

#### *To update notes*

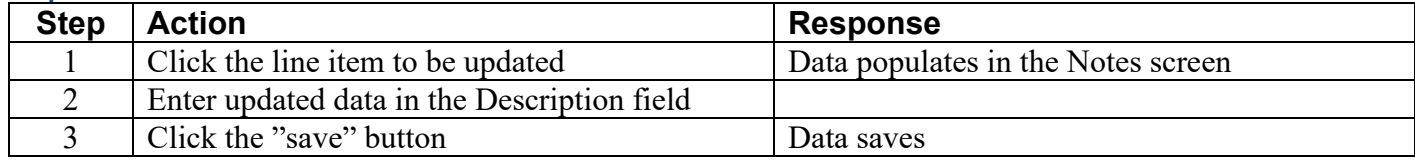

#### **Step 4: Review PA confirmation**

After submitting a PA request online, a PA confirmation screen will display above the Notes screen with the prior authorization number and the PA status.

#### This screen confirms that your PA information was saved successfully.

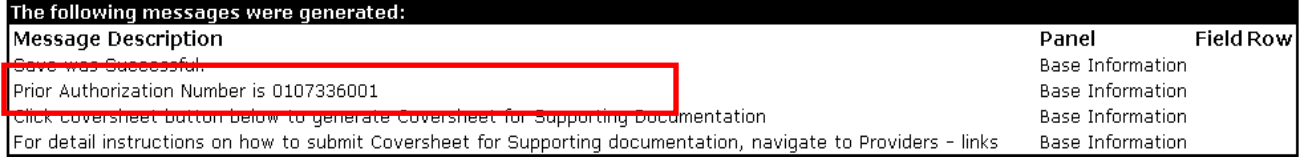

## **Step 5: Complete and submit supporting documentation**

After you submit your PA by clicking the "Save" button, you can submit supporting documentation in two ways.

#### <span id="page-13-0"></span>*Attachments button*

Click the "Attachments" button:

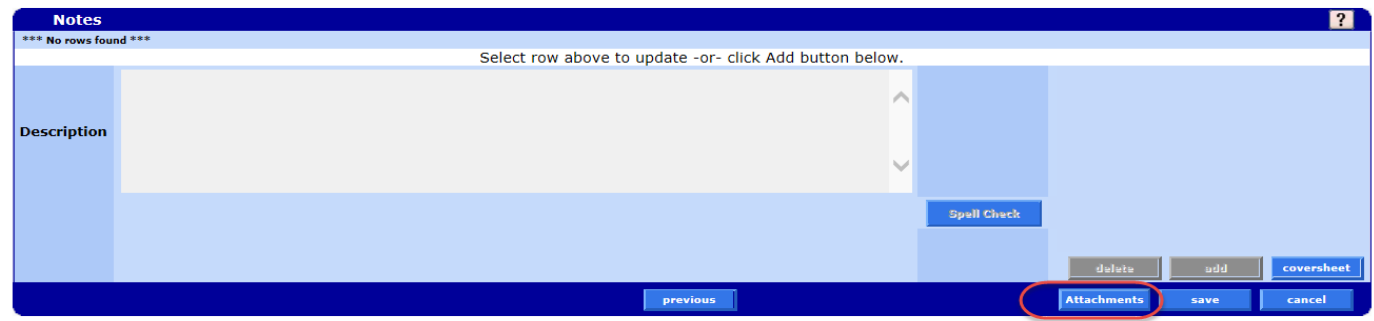

#### **To upload documents:**

- Click on the "Browse" button at the end of the "Select File to Upload" field.
- Select the file. Files must be PDF, TIF/TIFF, or TXT and not exceed 10 MB.
- Choose the Priority. The default priority setting is "Routine." For 72-hour processing, choose "Urgent." For 24-hour processing, choose "Immediate."
- When you have selected the file, click the **upload** button.
- Repeat these steps for each attachment.

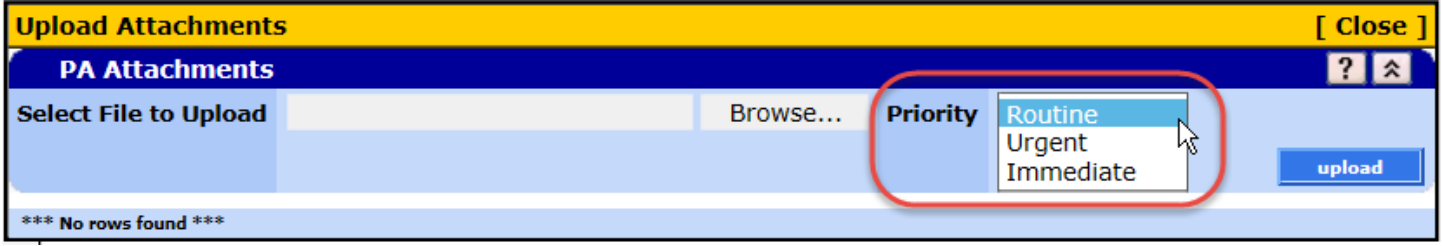

#### **Confirmation screen**

Once you upload documents, you will get a confirmation message that lists the filename of each document you uploaded.

- This is the only time you will see a list of the documents you uploaded.
- You cannot log in and view them later.

If you need to delete any documents, you need to do it at this screen.

#### **To keep record of the documents you uploaded:**

You can take a screenshot of the message (for example, use the "Print Screen"/"Prt Scrn" button on your keyboard to do this).

#### **To delete uploaded documents:**

- To delete one document, mark the row you want to delete, then click **Delete**.
- To delete all documents, click **Delete All**.
- To confirm the deletion, click "OK" at the resulting screen.

#### Prior Authorization Handbook July 2020 **12**

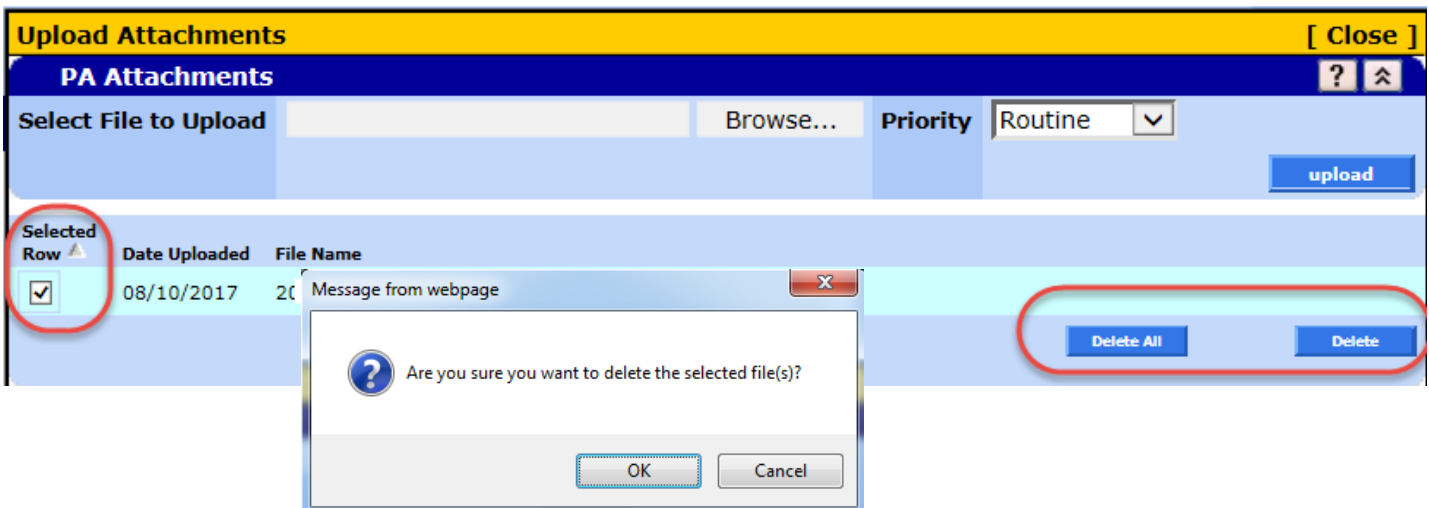

If the delete was successful, you will receive the following message:

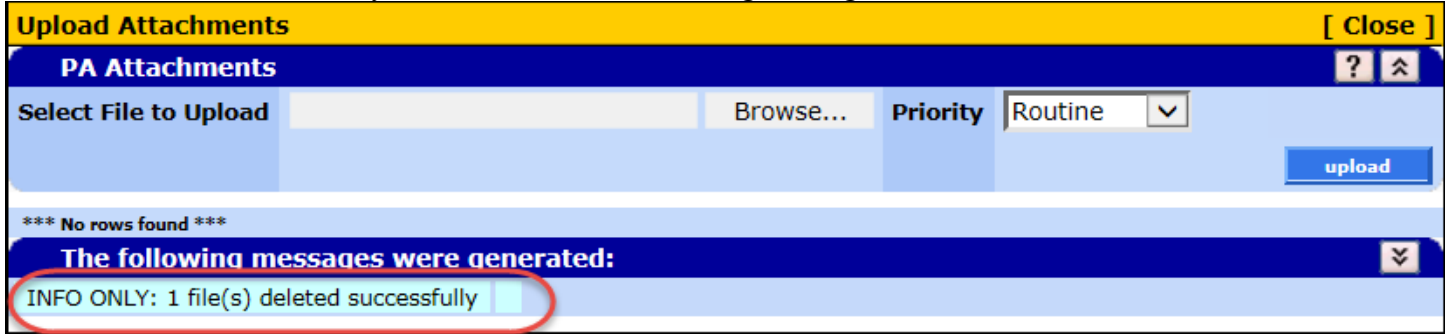

#### *Coversheet button*

Click the "Coversheet" button on the Notes screen to print the EDMS Coversheet and use it as a coversheet for supporting documentation you need to send. This coversheet is required for all documentation sent to OHA.

- When the coversheet is selected from the Notes page, the PA number and Document Type will automatically populate on the form.
- Make sure to also complete the Client and Provider ID fields on the form. This allows OHA to associate the request with the appropriate provider and client.

## <span id="page-14-0"></span>**What happens after OHA receives your PA request**

Once you submit your PA request on the web, the status of the PA will initially be "evaluation." This means the PA is waiting for initial review.

- Until OHA reviews and approves your request, the PA number on the PA confirmation screen can ONLY be used to track the status of the PA.
- You can check the status of the PA as often as you want. See **PA** search to track the status of the PA.
- Once all necessary documentation has been received and processed, the PA will be updated indicating a status with any associated restrictions noted. The PA expiration date is also stated.
- If the PA is approved, the PA request status will change to "approved." Only after the PA is approved can you use the prior authorization number to submit a claim. Be sure to note the approved units and dates.
- If the PA is denied, no updates or modifications can be made to the original PA. You must submit a new PA for consideration.

#### Prior Authorization Handbook July 2020 13

## <span id="page-15-0"></span>**How to copy an approved PA request**

You can copy existing PAs using the Copy PA button at the bottom of the screen. Once copied, you can update the PA data and submit the copied PA as a new PA.

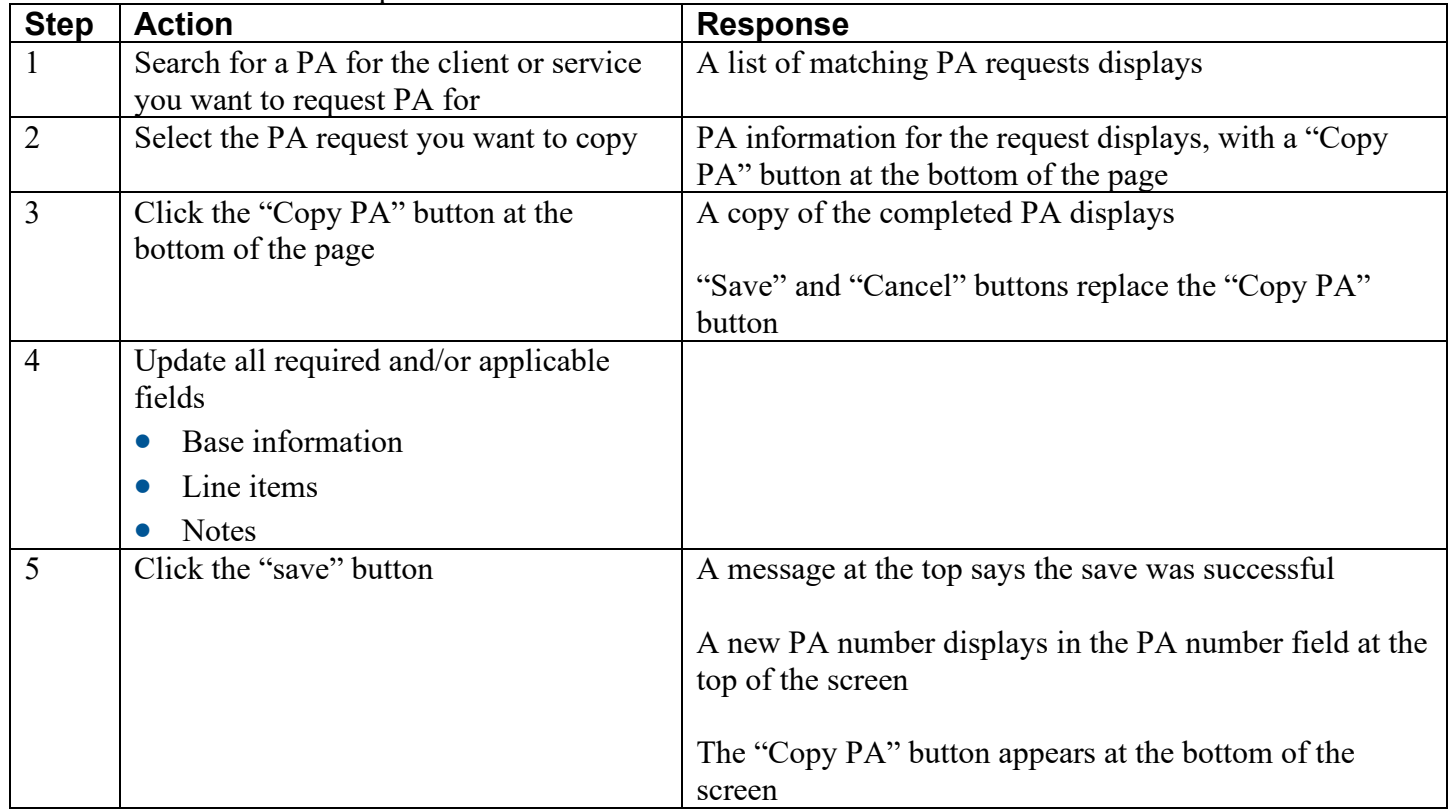

## **Appendix**

## <span id="page-16-1"></span><span id="page-16-0"></span>**MSC 3971 (DHS/OHA Prior Authorization Request) form instructions**

[This form](https://apps.state.or.us/Forms/Served/me3971.pdf) is the paper option for submitting medical and dental PA requests.

- Do not use this form for requesting medical review of CCO disenrollment requests.
- Only use this form if you cannot complete an electronic PA submission.

To ensure timely processing of PA requests:

- **Complete all required fields, as applicable.** OHA will not be able to create a PA request in the computer system if required fields are incomplete.
- **Refer to the [provider guidelines for your program](http://www.oregon.gov/oha/HSD/OHP/Pages/policies.aspx)** for the required information and documentation you need to submit, and the fax number you need to send your request to. Most PA requests are sent to one of the central PA fax numbers (503-378-5814 for routine requests or 503-378-3435 for immediate/urgent requests).

## **Field descriptions for the DHS/OHA PA Request Form (MSC 3971)**

**Information in bold is required, as applicable, for all PA requests sent to the central PA fax numbers.** Not all PA requests go to the central fax numbers. Refer to your provider guidelines for program-specific requirements and fax number(s) to use.

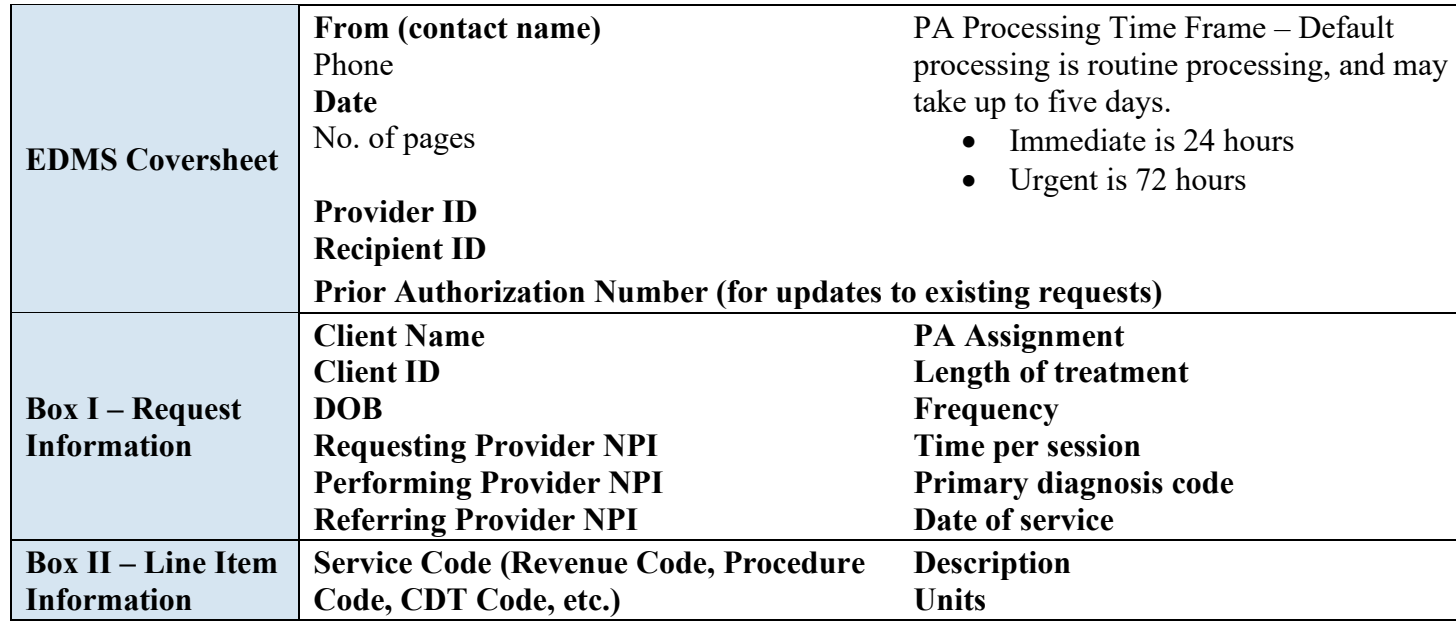

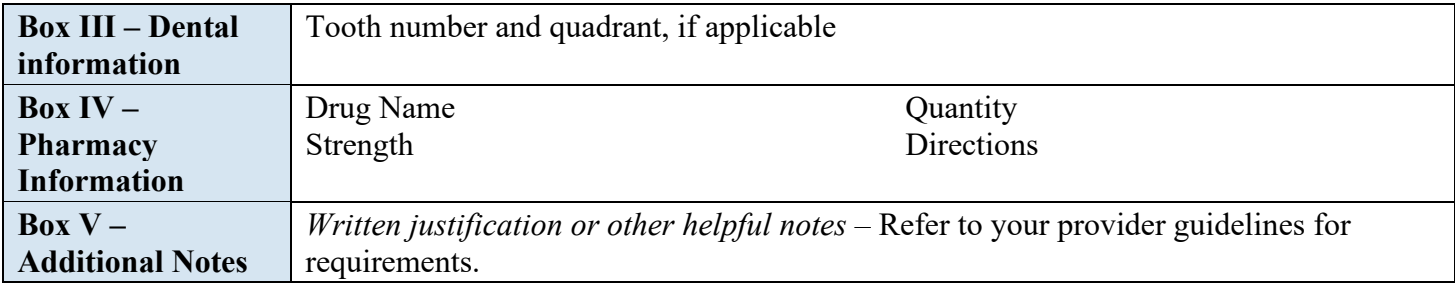

## <span id="page-17-0"></span>**MSC 3970 - EDMS Coversheet**

[This sheet](https://apps.state.or.us/Forms/Served/me3970.pdf) is required as the cover for any and all documentation and requests sent to the central fax numbers (503-378-5814 for routine requests and 503-378-3435 for immediate/urgent requests). It allows OHA to scan your correspondence into the Electronic Document Management System (EDMS).

**OHA will not accept fax requests submitted without this cover sheet**. To avoid delays in processing:

- Make sure each PA request you send has its own EDMS Coversheet. This allows OHA to track each request as a separate document. You cannot send multiple requests under a single coversheet or combine document types. For your convenience, this form is now the first page of the MSC 3971 form.
- **Always enter your National Provider Identifier (NPI) and the client's ID number** in the "Documentation Identification Numbers" section of this form.
- **Always mark the "Prior Authorization" box** in the "Document Type" section of this form for all PArelated submissions. This is the only way the EDMS will recognize your PA request for entry into the system.

## <span id="page-18-0"></span>**OHP 3978 - Pharmacy Prior Authorization Request**

[This form](https://apps.state.or.us/Forms/Served/he3978.pdf) is the paper option for submitting pharmacy PA requests. Only use this form if you cannot complete an electronic PA submission. Prescribers should submit their PA requests for fee-for-service prescriptions and oral nutritional supplements with required documentation to:

Oregon Pharmacy Call Center 888-202-2126 Fax: 888-346-0178

This form **does not** require an EDMS Coversheet.

#### **Information needed to request PA**

Complete the form as follows. The Oregon Pharmacy Call Center may ask for some or all of the following information, depending upon the class of the drug requested:

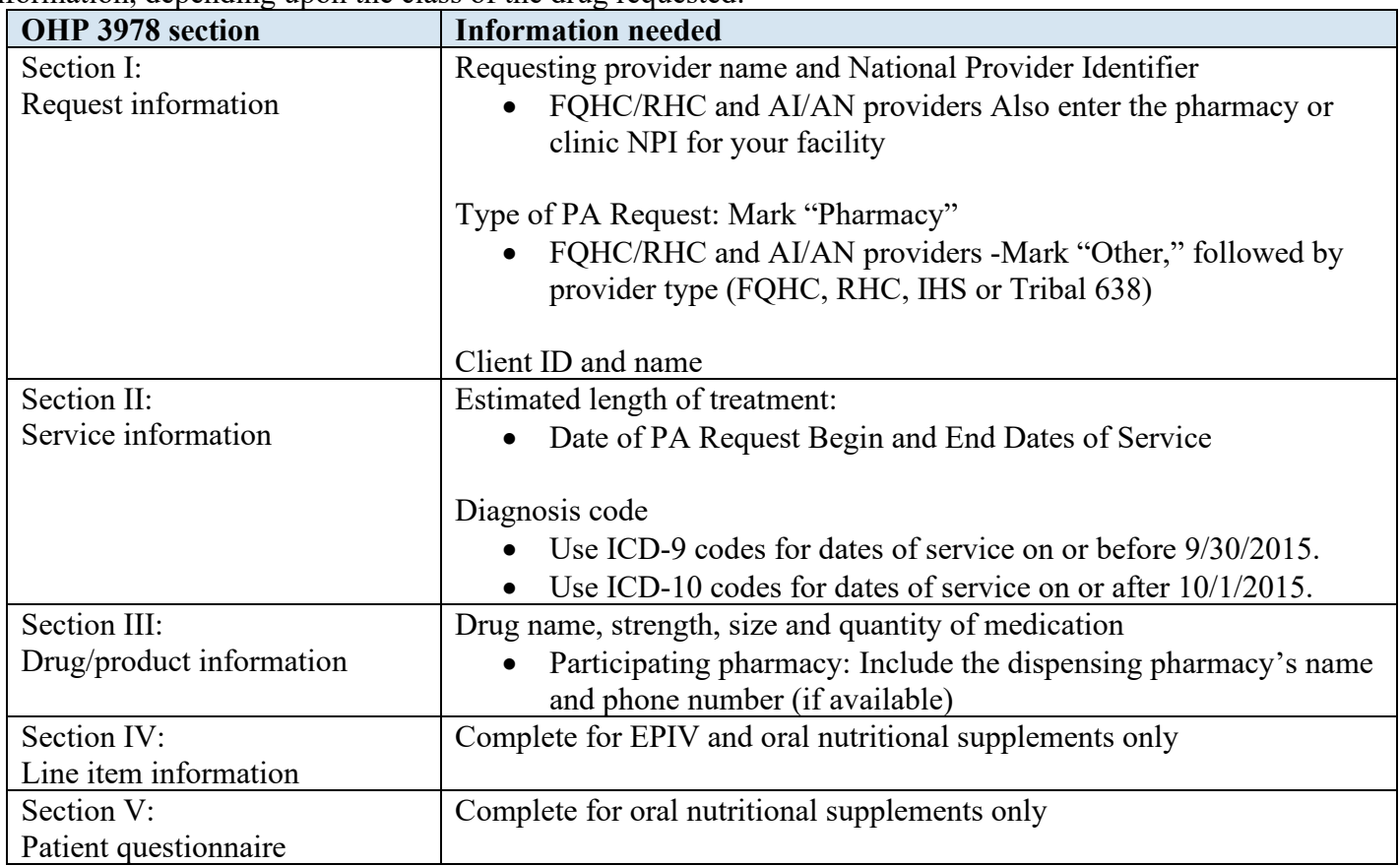

## <span id="page-19-0"></span>**Prior Authorization Notices**

OHA issues the following types of Prior Authorization Notices:

- Notice of Acceptance (PAU-0101-D): The PA number is in Field 11.
- Notice of Denial (PAU-0111-D).
- Other notices that inform the provider that information is needed to complete the PA request, or that no PA is required.

The PA number will always be a ten digit number.

### **Description of the fields of the Notice of Acceptance (PAU-0101-D):**

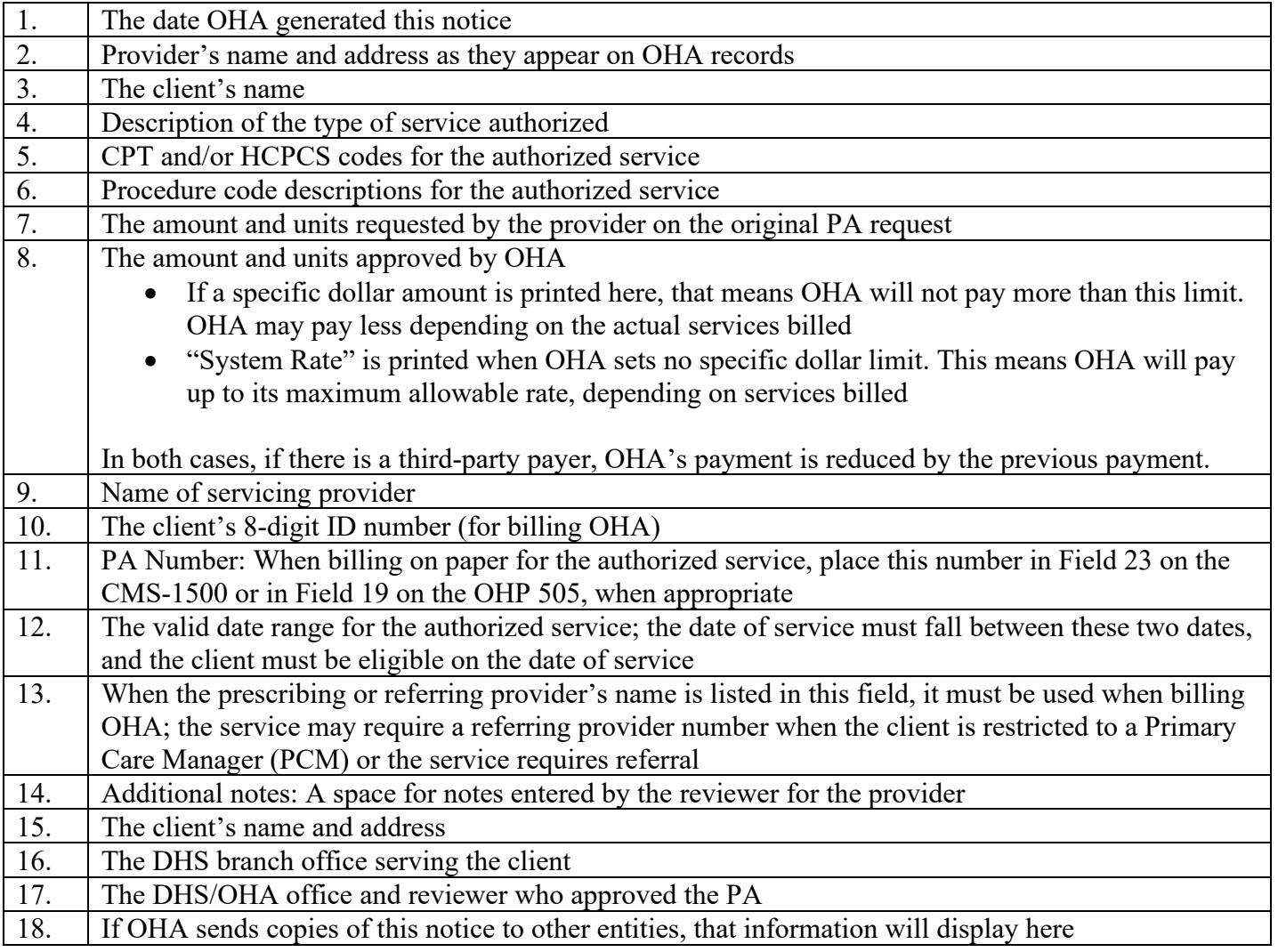

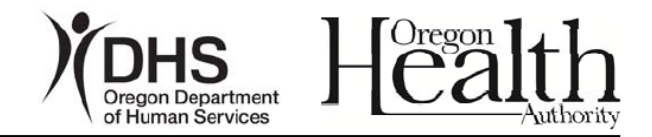

Date of Notice: 8/09/2012  $\bigcap$ 

Provider Name  $(2)$ ### Street Name City, State ZIP

#### **Notice of Prior Authorization**

DHS authorizes the following item(s) or service(s) to Jane Doe for the dates of service listed below.

PROVIDER: Prior authorization (PA) does not guarantee payment. All rules for service must be met. See your program's Oregon Administrative Rules (OARs). In addition:

- The client must be eligible on the date(s) of service.
- The client must receive service(s) within the dates approved below.
- When you bill DHS, any third-party payments will reduce the billable amount. You must make full use of any other resource before billing DHS.
- CAF-Child Welfare clients must receive consent for surgery from the CAF-Child Welfare branch.
- Attach all required reports and forms to your claim. See your provider rules.

This letter contains protected health information (PHI) from DHS and is covered by the Electronic Communications Privacy Act, 18 U.S.C. Sec. 2510-2521 and the Standards for Privacy of Individually Identifiable Health Information, 45 CFR Parts 160 and 164, which is intended only for the use of the individual or entity named in the letter. Any unintended recipient is hereby notified that the information is privileged and confidential, and any use, disclosure, or reproduction of this information is prohibited.

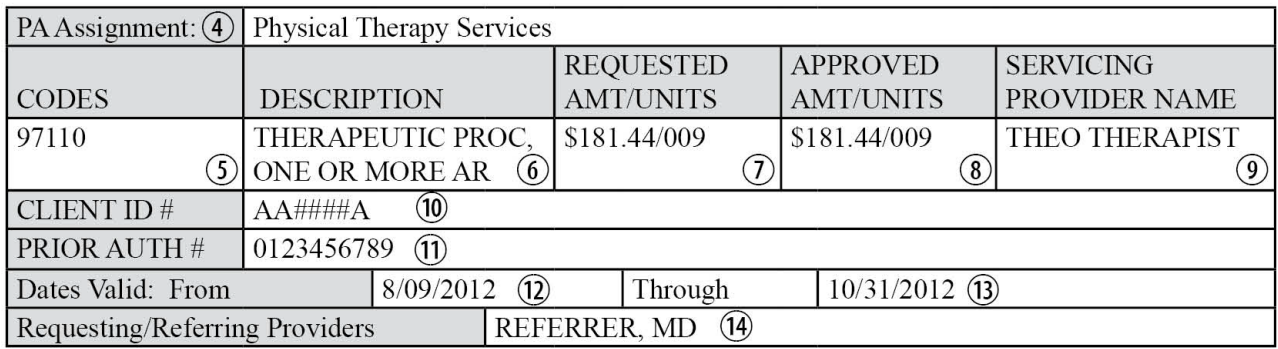

#### **Additional Notes:**

<Notes entered by the reviewer for the provider may be entered here>

Jane Doe ### Street Name (15) City, State ZIP

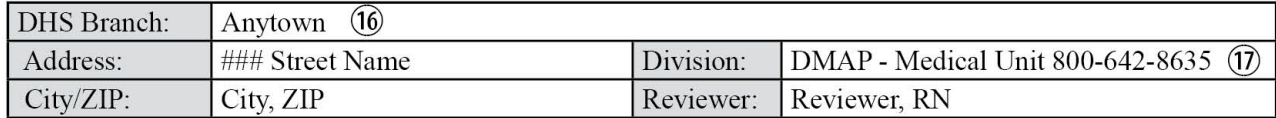

CC: Referring Provider (18)

## **Description of the fields of the Notice of Denial (PAU-0111-D):**

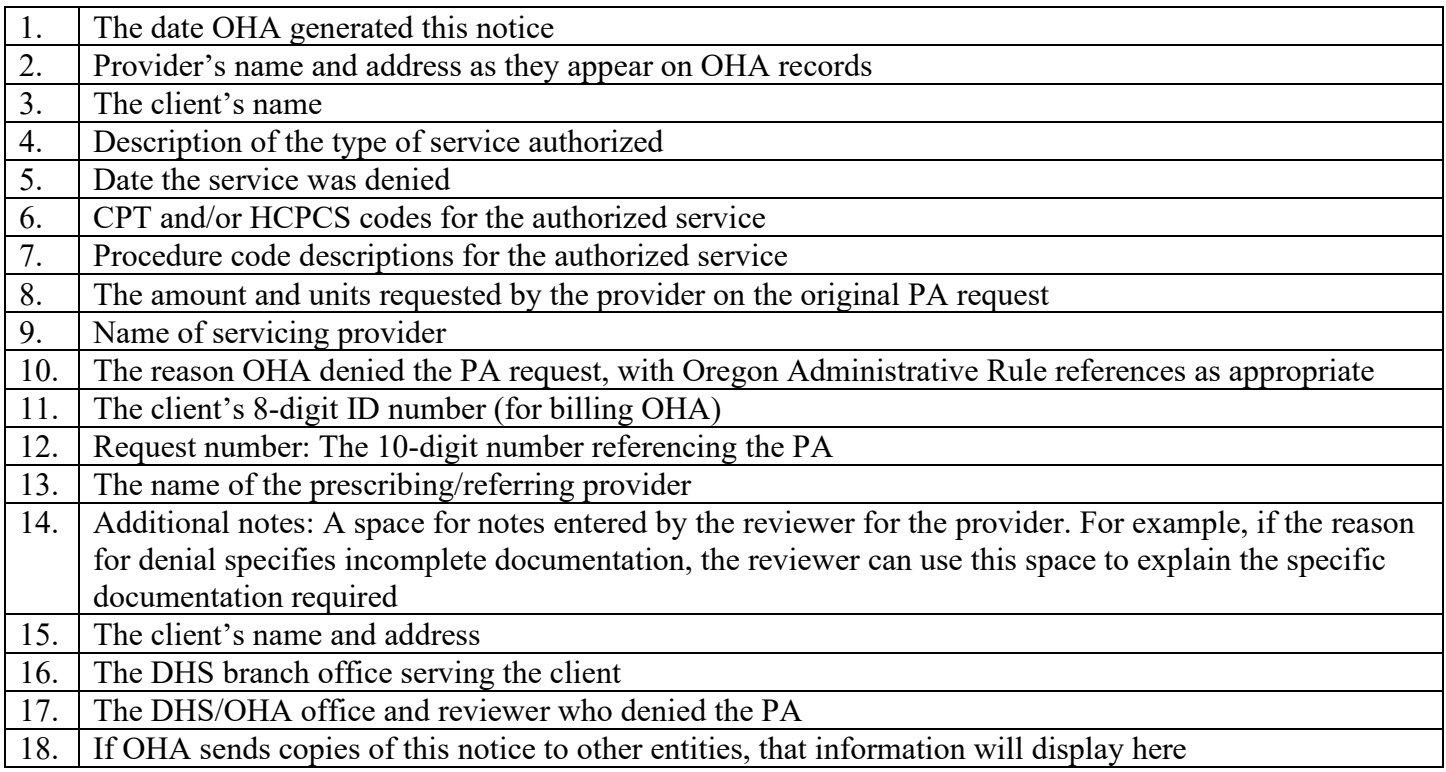

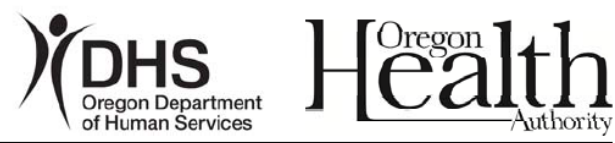

Date of Notice: 08/09/2012 (1)

Provider Name  $\Omega$ ### Street Name City, State ZIP

#### **Notice of Denial**

This letter contains protected health information (PHI) from DHS and is covered by the Electronic Communications Privacy Act, 18 U.S.C. Sec. 2510-2521 and the Standards for Privacy of Individually Identifiable Health Information, 45 CFR Parts 160 and 164, which is intended only for the use of the individual or entity named in the letter. Any unintended recipient is hereby notified that the information is privileged and confidential, and any use, disclosure, or reproduction of this information is prohibited.

DHS has denied the prior authorization (PA) request to provide the following item(s) or service(s) to Jane Doe:  $(3)$ 

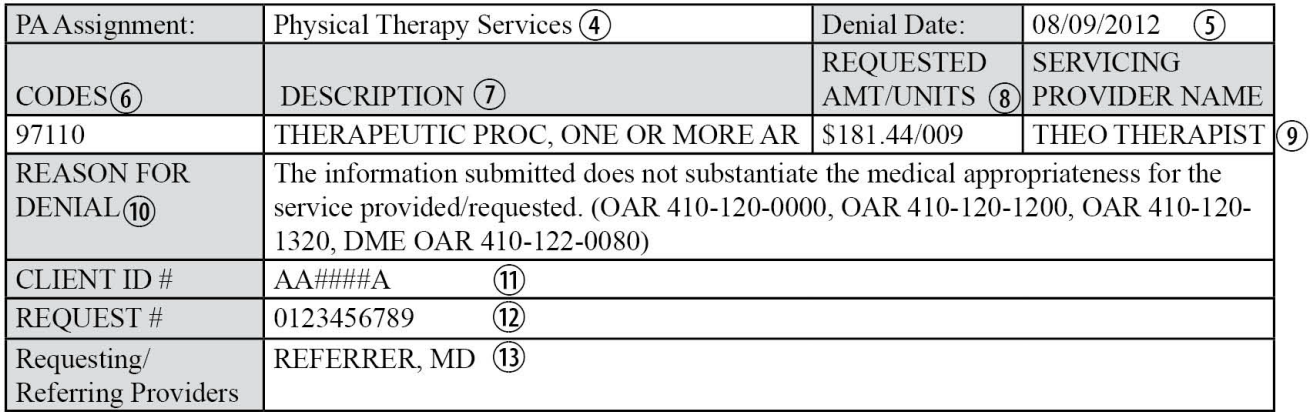

#### **Additional Notes: (14)**

<Notes entered by the reviewer for the provider may be entered here>

Jane Doe  $(15)$ ### Street Name City, State ZIP

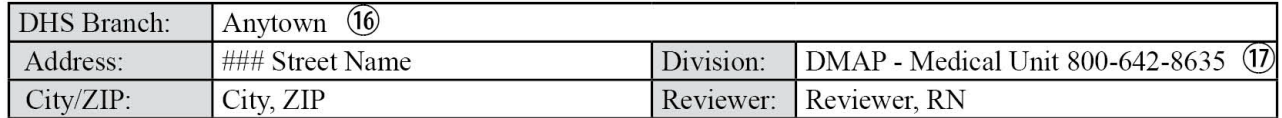

CC: Referring Provider (18)

## <span id="page-23-0"></span>**PA status descriptions**

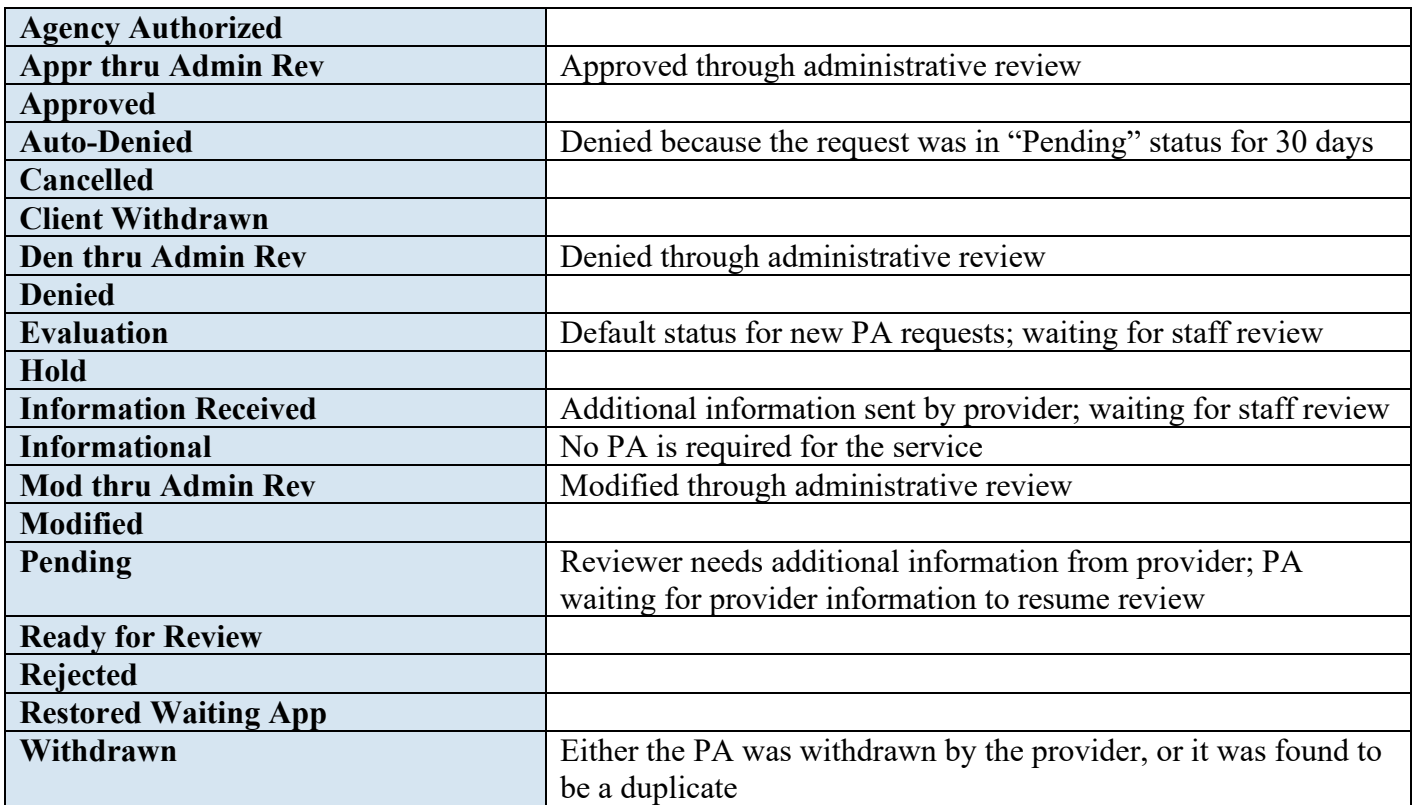